## סרטוט טרפזים

בפעילות זו, ניצור טרפזים בעזרת מרובע דינמי. נבדוק האם המרובעים שיצרנו הינם טרפזים על ידי תכונות הטרפז ובעזרת הצגת אזורי התשובות האפשריות. בעקבות ההתנסות, נאפיין סוגיח שוניח של טרפזיח

### פעילות לתלמידים

ביישומון סרטוט טרפזים מוצג מרובע ABCD (איור 1). זווית BCD ≽ הינה זוית קהה ואיננה ניתנת להזזה. הקודקודים D -ι C ,B מקובעים ואינם ניתנים להזזה. ניתן להזיז רק את קודקוד A (מסומן בכחול) וכך ליצור מרובעים שונים.

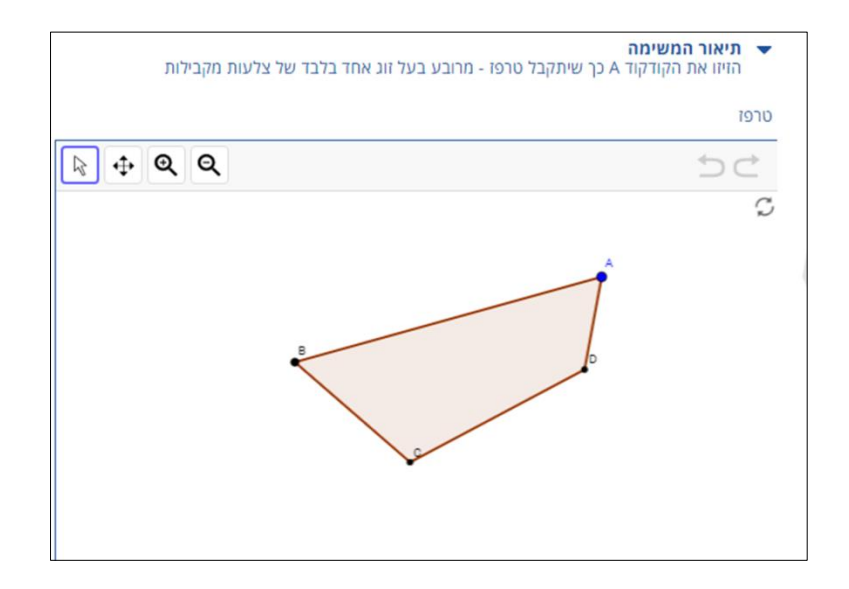

איור 1: היישומון.

## הנחיות

- 1. פתחו את היישומון.
- . גררו את קודקוד A כך שמרובע ABCD יהיה טרפז.
- 3. צרו לפחות 10 טרפזים נוספים בעזרת גרירה של קודקוד A.

# לאחר כל טרפז שיצרתם לחצו על אייקון המצלמה כדי לשמור את תשובתכם.

### **הערכה עצמית**

לאחר שהגשתם את המשימה יש לחזור לדף הפעילות וללחוץ על "צפייה במשוב". יש ללחוץ על אייקון העין שמופיע בצד הדוגמאות.

שימו לב לכך שבחלון שנפתח, לצד הסרטוט והתשובות שהשבתם, מופיעים לחצני בחירה המציגים את איזורי התשובות לפי סוגי המרובעים. האיזורים ששמותיהם צבועים בירוק, הינם איזורים העונים לתנאי המשימה. אלו הצבועים באדום, מציינים מרובעים מיוחדים מתוך איזורים רחבים יותר של מרובעים כלליים, אשר אינם עונים על תנאי המשימה.

**בדקו את תשובותיכם** האם יצרתם טרפזים? אם כן, הסבירו מהי התכונה המאפיינת אותם.

- במידה ויצרתם מרובעים שאינם טרפזים, בדקו האם יצרתם מרובעים מיוחדים )דלתון, מקבילית) או מרובעים כלליים.
	- כיצד ניתן להבחין בין מרובע כללי לטרפז?
	- כיצד ניתן להבחין בין מקבילית וטרפז? הסבירו את תשובתכם.

### הנחיות לשימוש ביישומון:

• הכניסו את קוד הקבוצה שקיבלתם מהמורה.

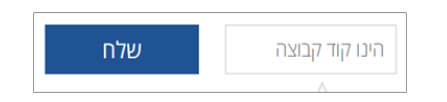

• לאחר כל זווית שיצרתם לחצו על אייקון המצלמה כדי לשמור את תשובתכם:

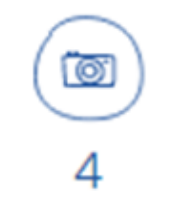

- המספר שמופיע מתחת למצלמה מציין כמה דוגמאות יצרתם (ארבע במקרה הזה).
- במידה ואתם רוצים למחוק דוגמה שיצרתם עמדו עליה עם הסמן ולחצו על אייקון הפח.

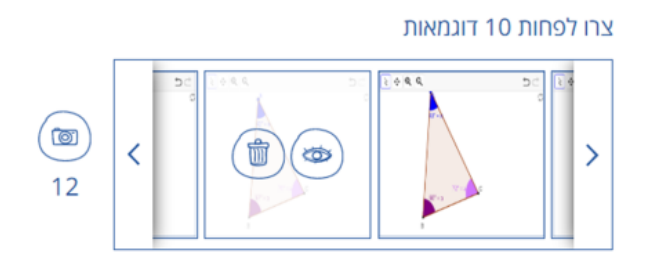

• לאחר שסיימתם ליצור לפחות 10 דוגמאות לחצו על "לשלוח".

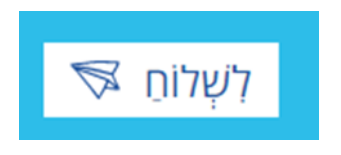

● לאחר הגשת המשימה, יתקבל אישור הגשה.

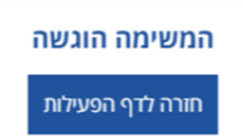